## **Windows** 系统刷 **BF/CF** 时 **USB** 驱动安装

谷歌浏览器 Chrome 通过 USB 数据线连接 STM32 芯片进行下载程序时,可能发生一些异常。在 CF/BF 软件的 DFU 模式下,正常情况,系统会自动安装驱动,但也有不成功的。解决的方法,就 是重新安装 liusb 驱动程序。利用 Zabig 软件能够比较简便的安装 liusb 驱动程序。在把板子(F3 飞控)连接到电脑后, 在 CF/BF 中进入 bootloader 模式, 然后执行以下操作:

- 运行 Zadig 软件
- 选择 Options > List All Devices
- 在设备清单中选择 STM32 BOOTLOADER
- 在右边方框中选择 WinUSB (v6.x.x.x)

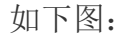

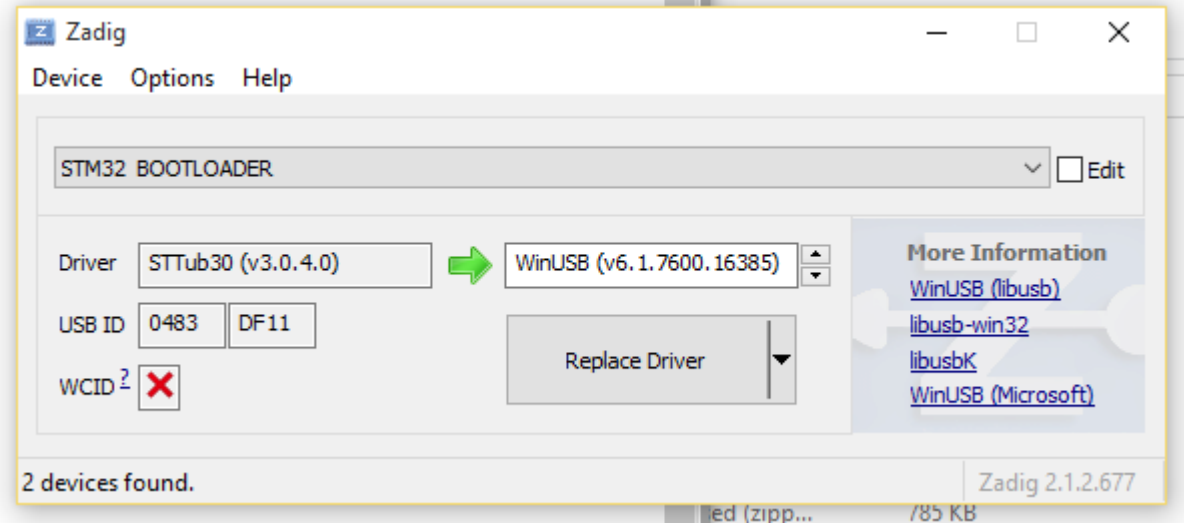

- 鼠标点击 Replace Driver 按钮
- 重新运行谷歌浏览器 Chrome (务必确保之前的 Chrome 要完全退出)
- 至此, BF/CF 配置器应该可以识别到板子(F3)了。

Chrome can have problems accessing USB devices on Windows. A driver should be automatically installed by Windows for the ST Device in DFU Mode but this doesn't always allow access for Chrome. The solution is to replace the ST driver with a libusb driver. The easiest way to do that is to download [Zadig.](http://zadig.akeo.ie/) With the board connected and in bootloader mode (reset it by sending the character R via serial, or simply attempt to flash it with the correct serial port selected in Configurator):

- Open Zadig
- Choose Options > List All Devices
- Select STM32 BOOTLOADER in the device list
- Choose  $W$ inUSB (v6.x.x.x) in the right hand box

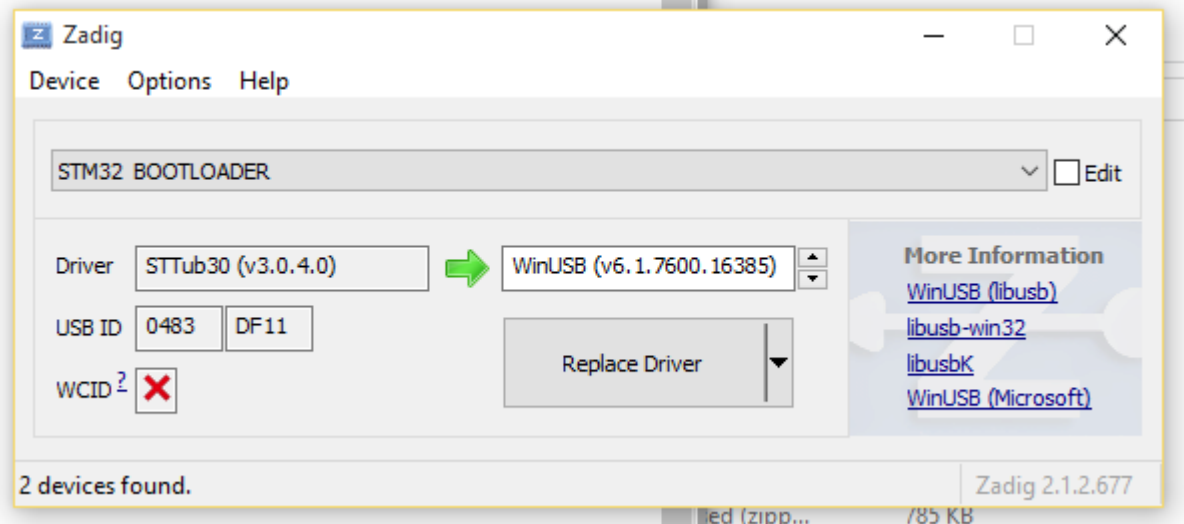

- Click Replace Driver
- Restart Chrome (make sure it is completely closed, logout and login if unsure)
- Now the DFU device should be seen by Configurator